# **Bibliotheks-Service 7 Tage/Woche, 52 Wochen/Jahr**

# **www.henndorf.litkatalog.eu**

**Medien verlängern**

- Alle ausgeliehenen Medien anzeigen
- Ist eine Verlängerung möglich?
- Wie lange ist eine Verlängerung möglich?
- **Somit ist sichergestellt, dass zeitgerecht verlängert werden kann!**

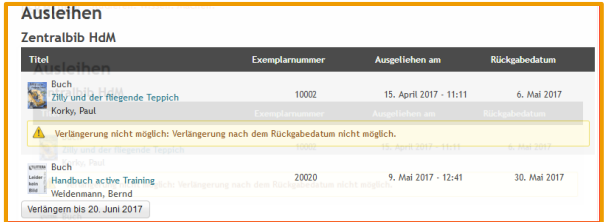

Für eine Verlängerung ist die Registrierung mittels Lesernummer und Kennwort erforderlich.

#### **Neue Medien**

Übersichtlich geordnet und auf einen Blick ist zu sehen, welche neuen Medien verfügbar sind.

Die Trefferliste ist direkt mit der Detailansicht verlinkt, sodass alle Informationen zum Medium, Titel, Verleih und zu Bewertungen von anderen Lesern sofort verfügbar sind.

# **Rund um die Uhr verfügbar**

#### **Stöbern / Facettennavigation**

Über das Angebot der Bibliothek kann auch ohne einen konkreten Suchbegriff, einfach durch die Wahl der entsprechenden Facetten "gesurft" werden.

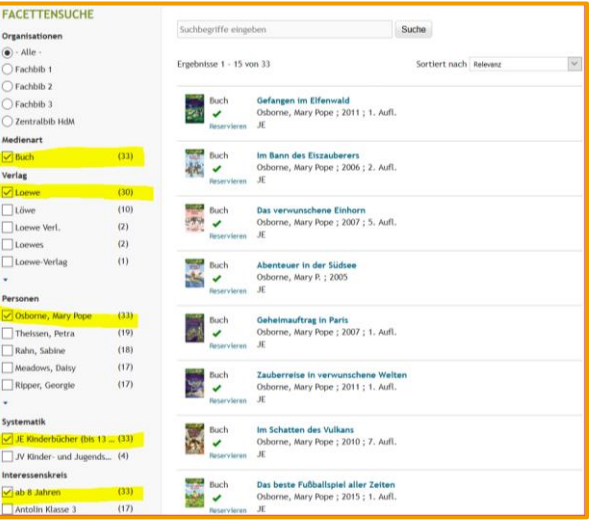

#### **Verlängern**

Ausgeliehene Medien können von unseren Lesern, sofern keine Reservierungen vorhanden sind, bzw. lt. Bibliotheksordnung verlängert werden.

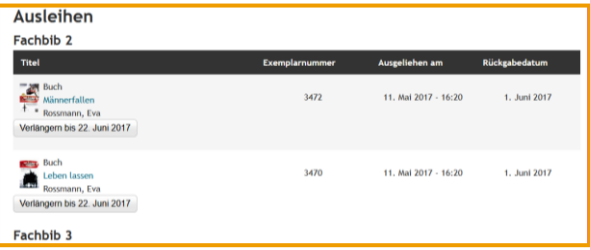

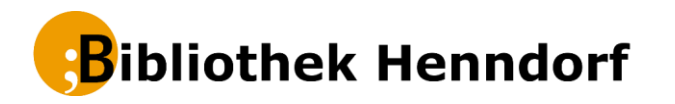

# **www.henndorf.litkatalog.eu OPAC** Onlinekatalog

### **Recherchieren und Stöbern**

Der gesamte Medienbestand unserer Bibliothek steht online zur Verfügung.

#### **Neue Medien einsehen**

Mittels Schnellabfrage werden neu eingetroffene Medien aufgelistet.

#### **Medien reservieren**

Interessante Titel können sofort reserviert werden.

## **Medien verlängern**

Wir freuen uns immer auf Ihren Besuch. Sollten Sie die Rückgabefrist jedoch nicht einhalten können, verlängern Sie Ihre Medien einfach per Mausklick von zu Hause aus oder unterwegs.

# **www.henndorf.litkatalog.eu**

… und vieles andere mehr mit dem Onlinekatalog "**LITTERAre OPAC"**

#### **Ihre Zugangsdaten:**

**Benutzername: \_\_\_\_\_\_\_\_\_\_\_\_\_\_\_\_\_\_\_ Das Passwort ist Ihr Geburtsdatum: JJJJMMTT**

#### **Recherchieren**

**LITTERAre OPAC** ist auf Grund seiner benutzerfreundlichen Oberfläche einfach zu bedienen. Ein ausführliches Hilfesystem ist daher nicht notwendig.

Recherchiert wird am besten mittels der "Einfachen Suche", indem ein oder mehrere Suchbegriffe eingegeben werden.

#### Hilfreich zu wissen:

 Werden mehrere Wörter eingegeben, die duch einen Abstand <SPACE> von einander getrennt sind, ist dies als "ODER" Abfrage zu verstehen.

Beispiel: die schwarze Katze

Resultat: Einträge, wo die genannten Suchbegriffe "die" oder "schwarze" oder "Katze" vorkommen (in der Praxis wird dies zu sehr vielen Treffern führen)

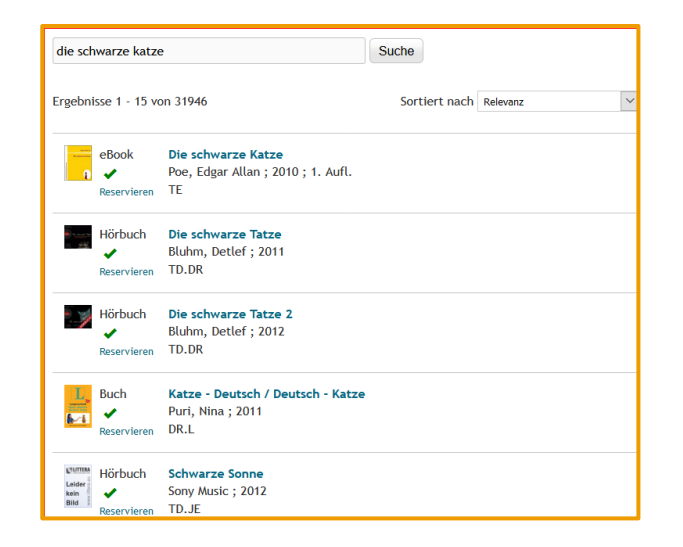

Aufgrund der Sortierung nach Relevanz, wird der Treffer *die schwarze Katze* an erster Stelle gereiht, da dabei die gesuchten Begriffe vom Umfang und der Reihenfolge entsprechend vorkommen.

#### **Recherchieren – Phrasensuche**

Werden mehrere Wörter hintereinander in genau vorgegebener Reihung gesucht ist die Phrasensuche dafür vorgesehen. Es wird dafür die Wortreihe in Anführungszeichen ("...") in die Suchzeile eingegeben.

Beispiel: "Die schwarze Katze".

Resultat: es werden nur Treffer angeboten, wo "die scharze katze" vorkommen.

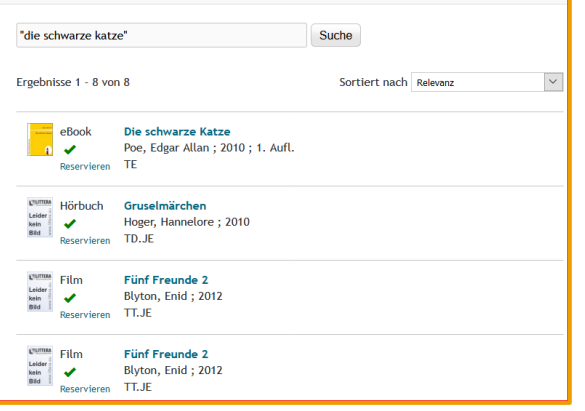

Aufgrund der Sortierung nach Relevanz, wird der Treffer *die schwarze Katze* im Titel an erster Stelle gereiht, die anderen Treffer haben *die schwarze Katze* in der Annotation enthalten, weshalb diese nachgereiht angezeigt werden.

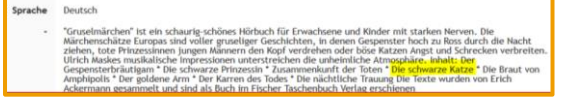

#### **Reservieren**

Interessante Titel können sofort reserviert werden. Sollten diese verliehen sein, wird unmittelbar bei Rückgabe eine Information per Mail bereitgestellt.

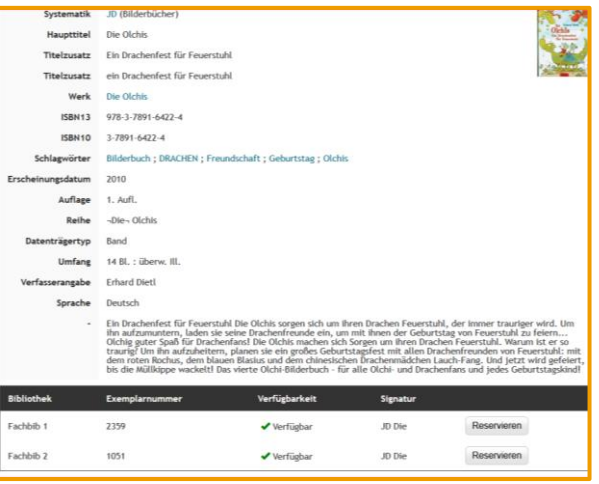

Wenn eine Reservierung nicht mehr relevant ist, dann kann diese online gelöscht werden.

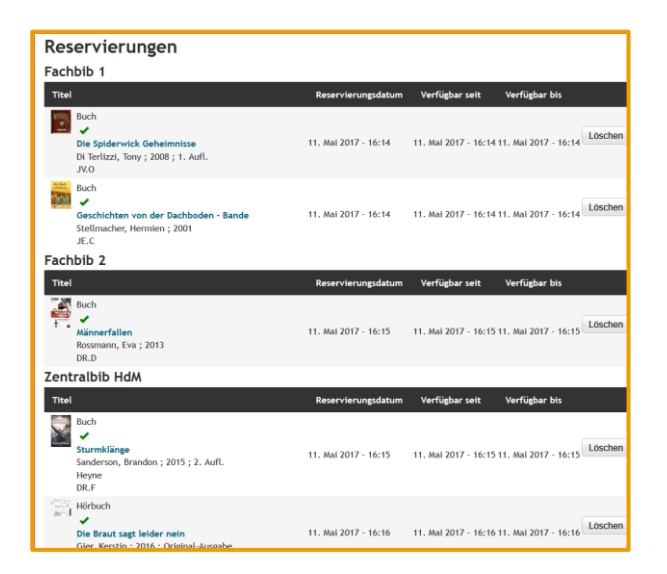